## Share Calendars in Office 365 (PC)

After setting up email in Office 365, you will have to re-establish shared calendars.

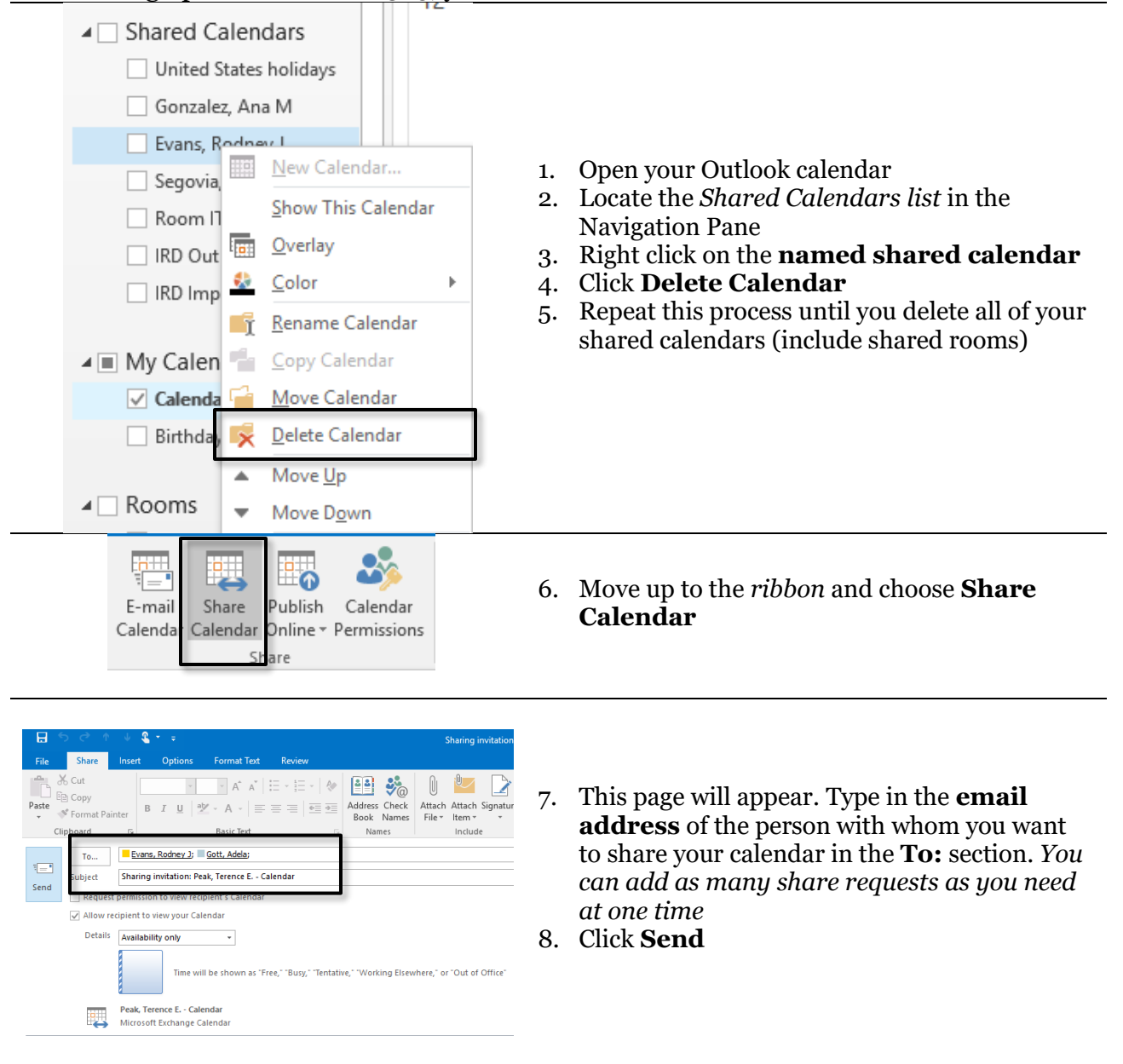

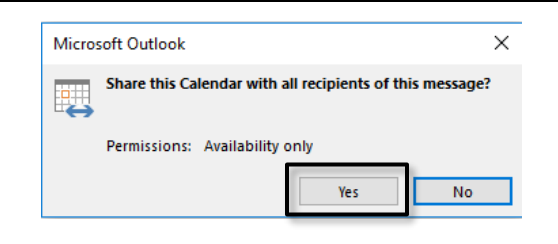

9. Confirm the share request by clicking **Yes.**

*Note that the recipient of your share request must approve it to complete the sharing transaction. You have shared your calendar with this user, but for you to see their calendar; they must send you a share request.* 

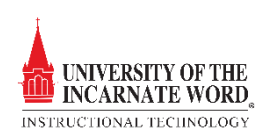

## Accepting a Shared Calendar Request

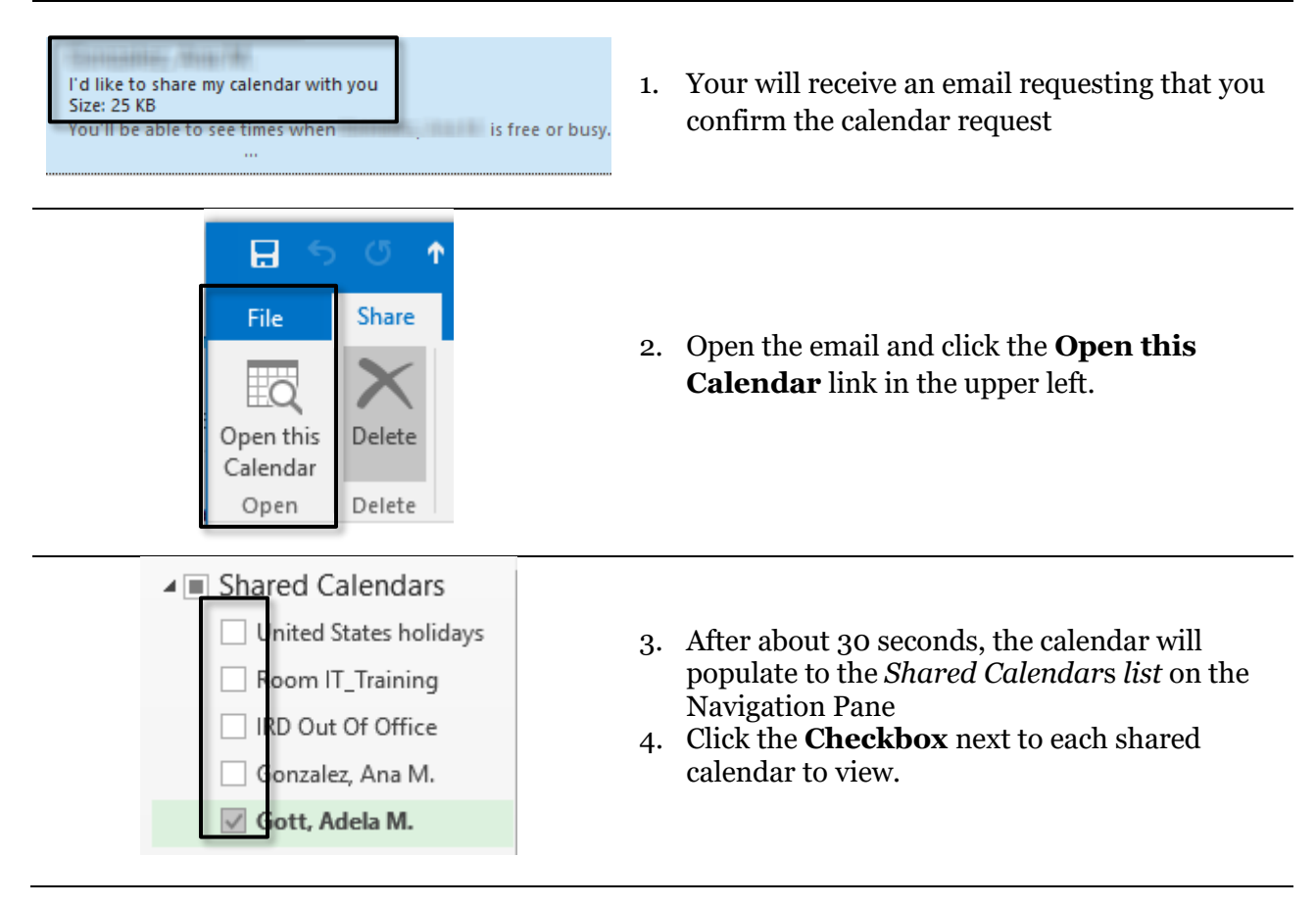

## Add Room Calendars

After sending out Shared Calendar requests, take a moment to re-establish your shared room calendars

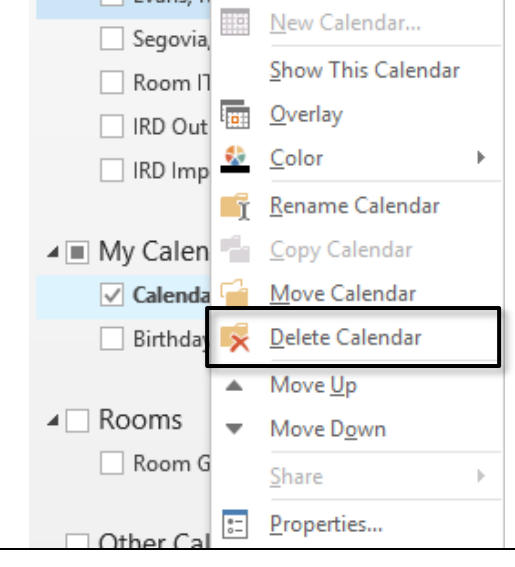

- 1. Open your Outlook calendar
- 2. Locate *Rooms* in the Navigation Pane
- 3. Right click on the **shared room calendar**
- 4. Click **Delete Calendar.** Repeat this process until you delete all of your shared calendars

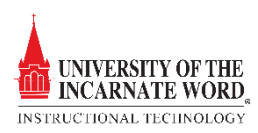

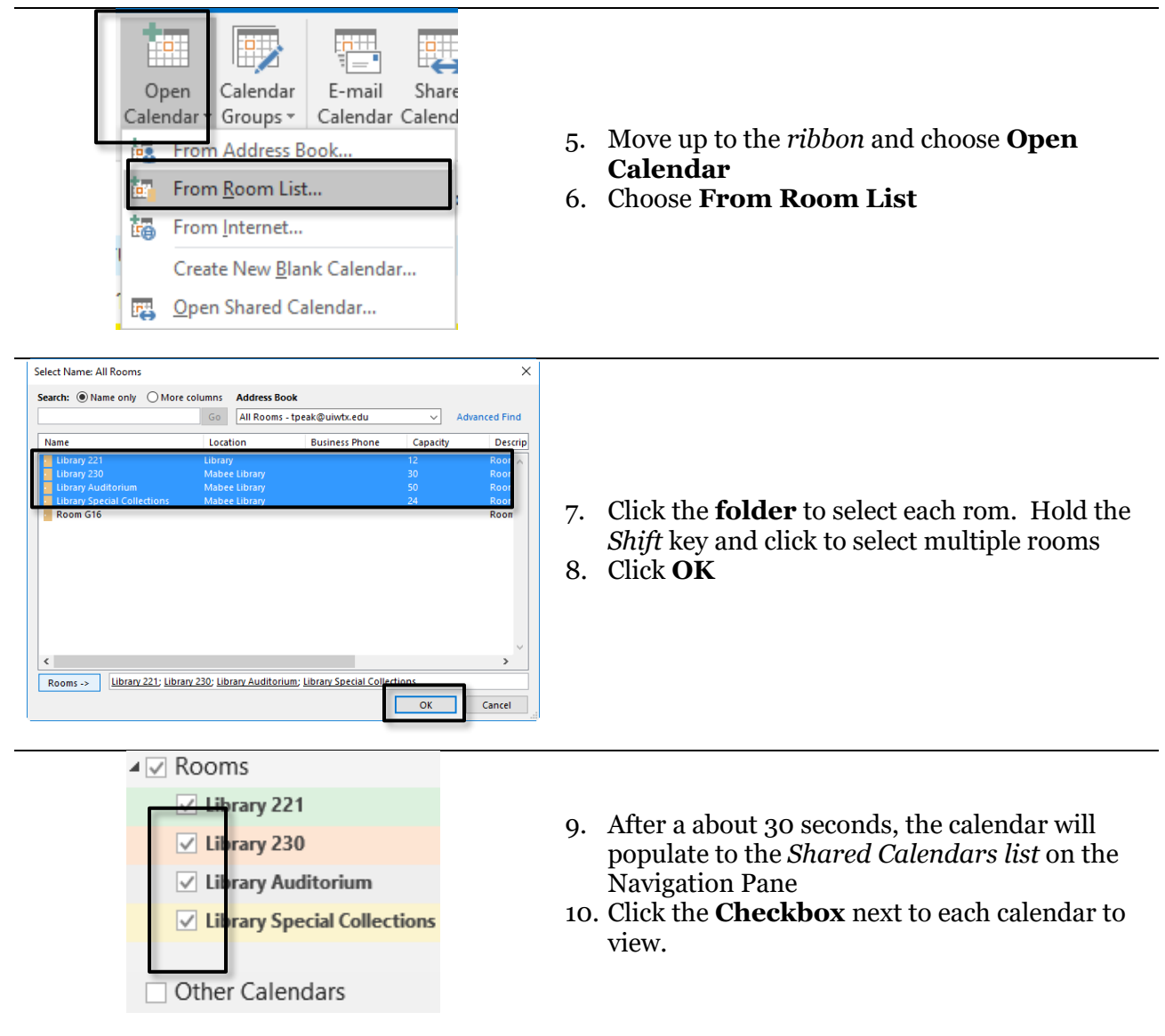

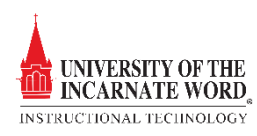

## Open IRD Calendars

This option allow you to search for and select a shared Calendar, such as the IRD Calendar

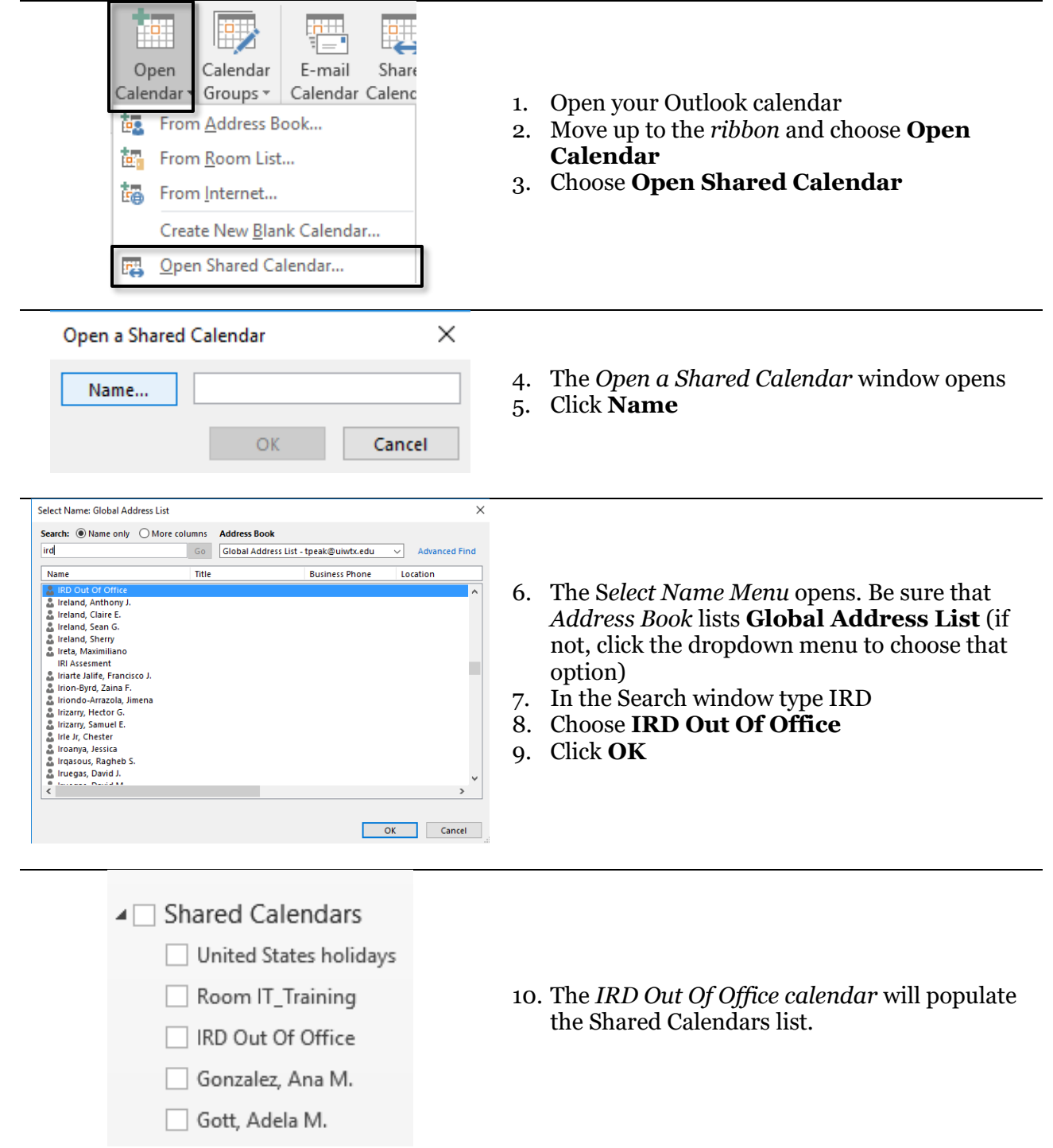

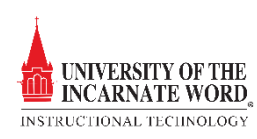